#### **Suojattu verkon käyttäminen**

Laitteesi oletussalasana sijaitsee laitteen pohjassa olevassa tarrassa (sen edessä on merkintä "Pwd"). Suosittelemme vahvasti, että muutat sen laitteen suojaamiseksi luvattomalta käytöltä.

#### **HUOMAUTUS**

- • Näiden mallien *Pikaopas* löytyy toimitukseen sisältyvältä asennuslevyltä.
- • Useimmissa tämän *Pika-asennusoppaan* kuvissa on malli MFC-J6945DW.
- • Säilytä kaikki pakkausmateriaalit ja laatikko laitteen mahdollista kuljetusta varten.
- • **Hanki sopiva liitäntäkaapeli, joka vastaa haluttua liitäntää.**

#### **USB-kaapeli**

Käytä enintään 5 metrin pituista USB 2.0 -kaapelia (tyyppi A/B).

#### **Ethernet (verkko) -kaapeli**

Käytä kierrettyä luokan 5 (tai parempaa) parikaapelia 10BASE-T- tai 100BASE-TX Fast Ethernet -verkolle.

### 2 **Tavallisen A4-paperin asettaminen laitteeseen** Lisätietoja paperin käsittelystä ja kokoluokista on *Pikaoppaassa*.

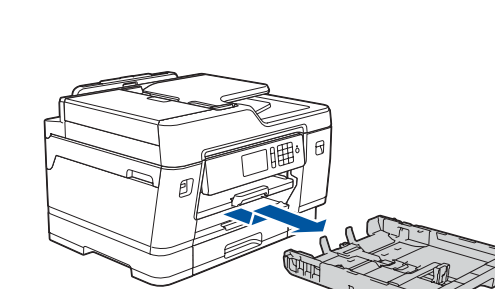

### 1 **Pura laite paketista ja tarkista pakkauksen sisältö** Pakkauksen sisältö voi olla erilainen eri maissa.

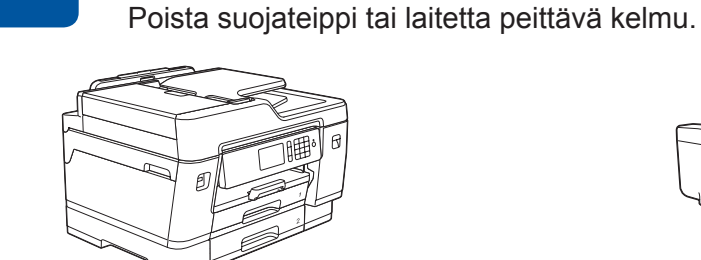

brother

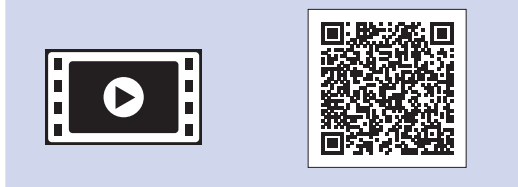

- • Syaani
- Magenta

Pura värikasetit pakkauksesta ja asenna ne kosketusnäytön ohjeiden mukaan. Sulje värikasetin kansi. Laite valmistelee musteputkijärjestelmän

tulostusta varten.

#### **HUOMAUTUS**

Kun värikasetit asennetaan ensimmäisen kerran, laite käyttää tarvittavan määrän mustetta musteensyöttöputkien täyttöön laadukkaiden tulosteiden tuottamiseksi. Tämä tapahtuu vain kerran.

Avaa värikasetin kansi.

Laitteen virran kytkemisen jälkeen voi olla tarpeen asettaa maa tai kieli (laitteen mukaan). Noudata tarvittaessa kosketusnäytön ohjeita.

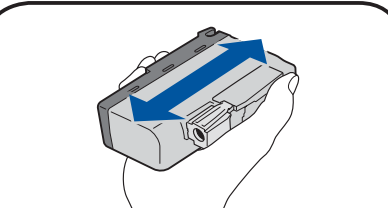

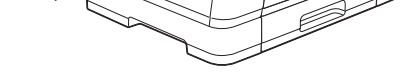

**HUOMAUTUS** Voit lukea kosketusnäyttöä helpommin säätämällä ohjauspaneelin kulmaa.

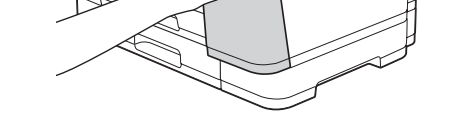

# Pika-asennusopas

## **MFC-J6945DW / MFC-J6947DW**

Lue ensin *Tuotteen turvaohjeet* ja sitten tämä *Pika-asennusopas*, jotta osaat asentaa laitteen oikein.

# 3 **Virtajohdon kytkeminen** 5 **Pakkauksen värikasettien** 4 **asennus**

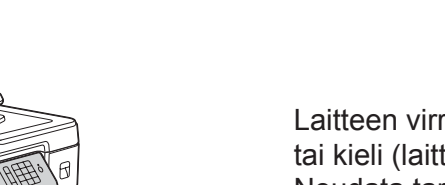

## **Valitse maa tai kieli (vain perusasetukset)**

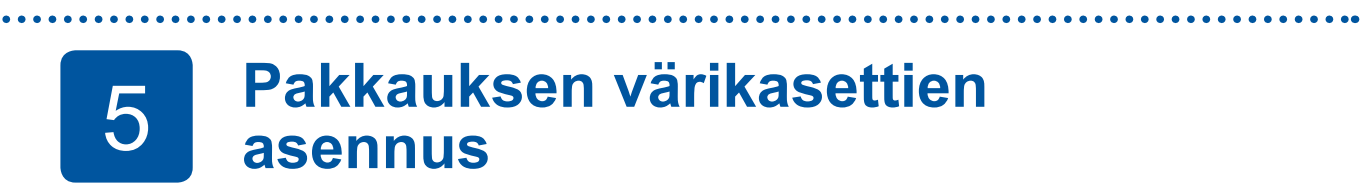

D012AT001-01 FIN Versio A

**Toimitukseen sisältyvät mustekasetit\***

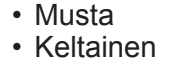

\*Pakkauksen mukana tuleviin värikasetteihin sisältyvät riittoisuudeltaan seuraavat

- LC3237-vaihtokasetit: - Musta: riittoisuus noin 75 %
- Muut: riittoisuus noin 65 %
- **uu** *Pikaopas: Tarviketiedot*

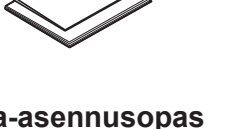

**Pika-asennusopas Tuotteen turvaohjeet**

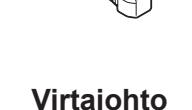

**Virtajohto**

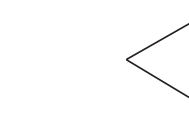

**Brother-asennuslevy Huoltolehti** 

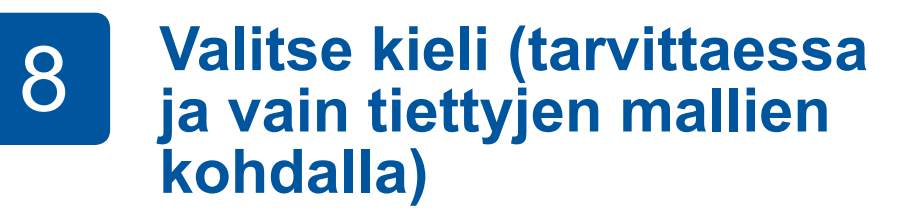

- 1. Paina Y<sub>1</sub> [Asetukset] > [Kaikki asetuks.] > [Perusasetukset] > [Kielivalinta].
- **2.** Valitse kielesi.
- **3.** Paina -painiketta.

**9 Puhelinjohdon kytkeminen**<br>9 **Puhelinjohdon kytkeminen** 

Jos et käytä laitetta faksina, siirry kohtaan **10** . *Online-käyttöopas* sisältää lisätietoja faksitoiminnon käytöstä.

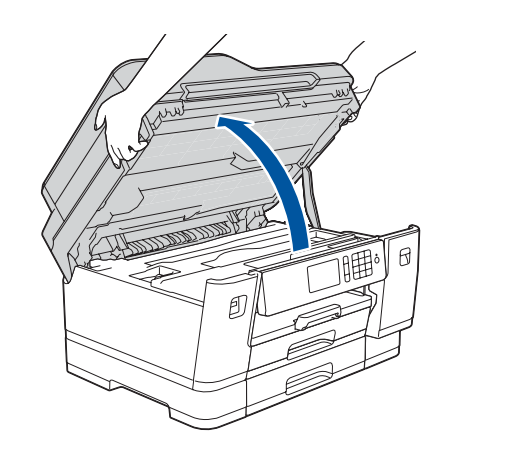

Uusimmat oppaat ovat saatavana Brother Solutions Centeristä

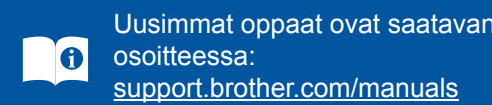

Saat lisätietoja Brother-laitteen asetuksista usein kysyttyjen kysymysten videoista: [support.brother.com/videos](http://support.brother.com/videos)

# 6 **Aseta päiväys ja kellonaika**

Aseta päiväys ja kellonaika kosketusnäytön ohjeiden mukaan.

Ravista nopeasti vain **mustaa** värikasettia vaakasuunnassa 15 kertaa kuvatulla tavalla ja aseta se laitteeseen.

#### Määritä laitteen asetukset toimimalla

kosketusnäyttöön tulevien ohjeiden mukaan.

- • Tutustu käyttövinkkeihin.
- • Aseta Brotherin LCD (nestekidenäyttö) -viestien oletusasetukset.
- • Tarkasta tulostuslaatu.
- • Määritä paperikasetin tai paperikoon asetukset.
- • Tulosta asennusarkki.

## 7 **Laitteen asetukset**

Vedä paperikasetti kokonaan laitteesta nuolen osoittamaan suuntaan.

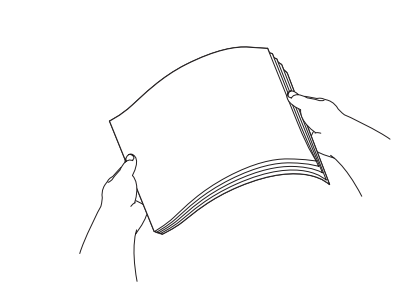

Tuuleta paperit hyvin.

Aseta paperit paperikasettiin.

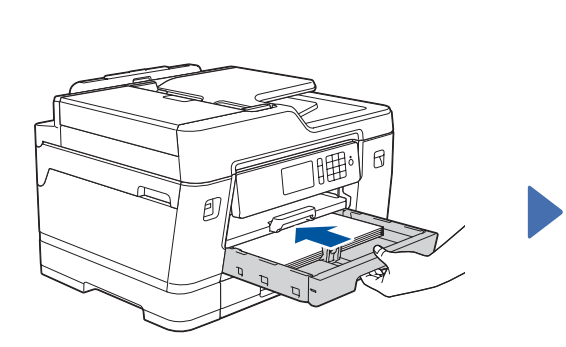

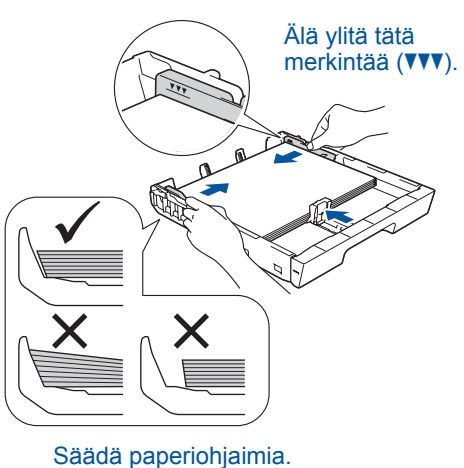

Vedä paperitukea ulos, kunnes se lukittuu paikalleen.

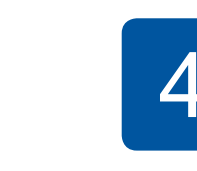

Työnnä paperikasetti hitaasti kokonaan laitteeseen.

Kytke puhelinjohto. Käytä pistoketta, jossa on merkintä **LINE**, ja vie johto laitteen takaa ulos.

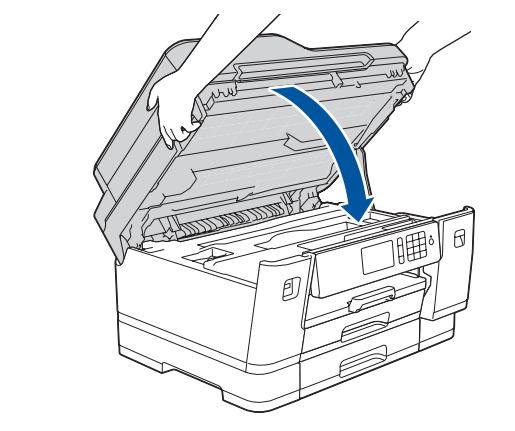

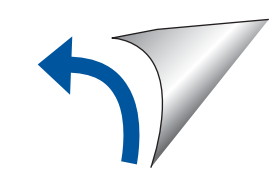

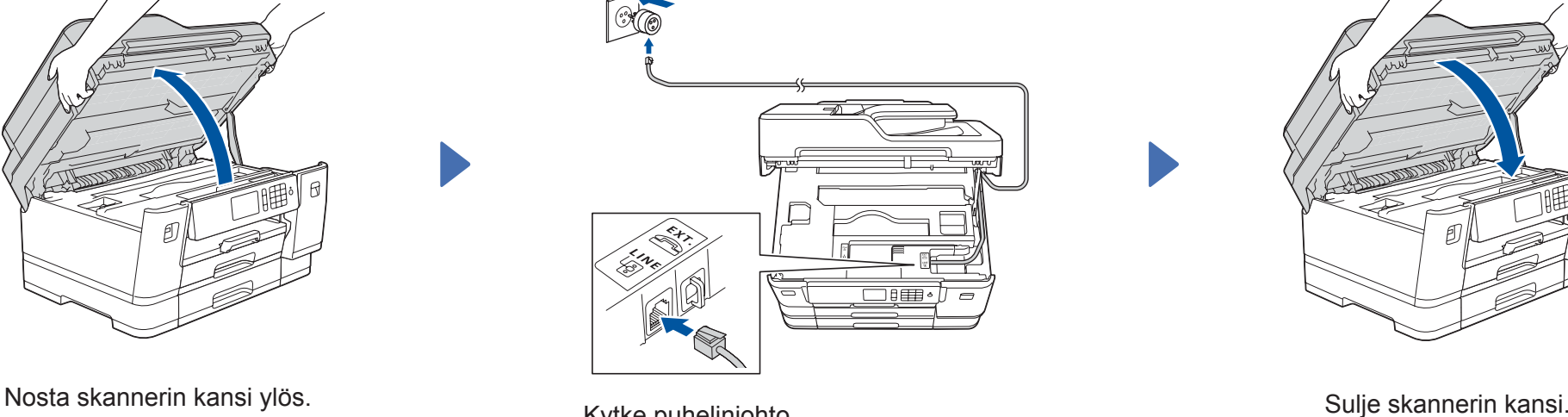

## 10 **Laitteeseen yhdistettävän laitteen valinta**

11 **Tietokoneen kytkentä**

## 12 **Vaihtoehtoinen langaton asetus**

Windows<sup>®</sup>: [support.brother.com/windows](http://support.brother.com/windows) Mac: [support.brother.com/mac](http://support.brother.com/mac)

## 13 **Tulostus tai skannaus mobiililaitteen avulla**

Mobiililaitteesi on oltava liitettynä samaan langattomaan verkkoon kuin Brother-laitteesi.

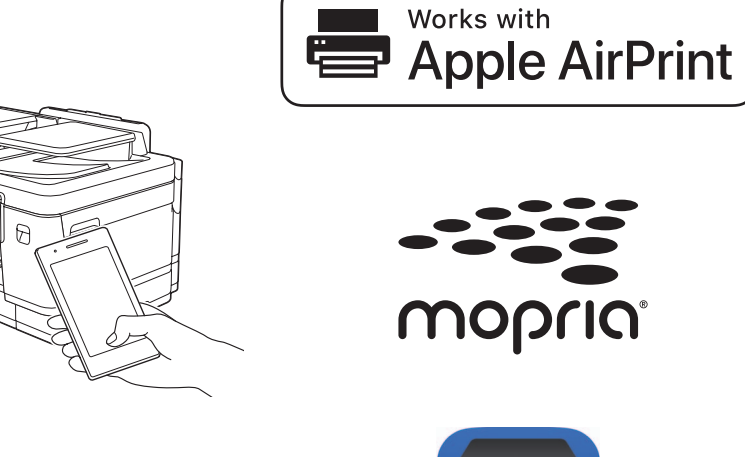

Aseta asennuslevy CD-/DVD-asemaan tai lataa Täydellinen ohjain & ohjelmistopaketti:

> Jos asennus ei onnistu, käynnistä Brother-laite ja langaton tukiasema tai reititin uudelleen ja toista vaihe  $\vert$  12  $\vert$

Jos tietokoneessa on uusi käyttöjärjestelmä, katso lisätietoja ohjaimista ja ohjelmistoista yllä mainituilta verkkosivustoilta.

#### **Noudata näytön ohjeita ja kehotteita.**

Windows®: Jos Brother-näyttö ei tule esiin automaattisesti, siirry kohtaan **Tietokone** (**Oma tietokone**/**Tämä tietokone**). Kaksoisnapsauta CD-/DVD-ROM-kuvaketta

ja kaksoisnapsauta sitten **start.exe**.

#### Mac:

Ohjainten parasta mahdollista toimintaa varten suosittelemme, että tulostimen lisäämisen yhteydessä valitaan **CUPSohjain**.

> ja laitteen voi yhdistää suoraan. [support.brother.com/wireless-support](http://support.brother.com/wireless-support) tarjoaa lisätukea langattoman verkon määritykseen.

Jos et löydä näitä tietoja, kysy verkkovastaavalta tai langattoman tukiaseman/reitittimen valmistajalta.

Hae langattoman tukiaseman/reitittimen SSID (verkon nimi) ja verkkoavain (salasana) ja kirjoita ne alla olevaan taulukkoon.

> Valitse tukiaseman/reitittimen SSID (verkon nimi) ja anna verkkoavain (salasana).

Kun langaton asetus onnistuu, kosketusnäytössä on [Kytketty].

Maksuttoman **Brother iPrint&Scan** -sovelluksen voi ladata mobiililaitteella mobiilikaupoista, kuten App Store, Google Play<sup>™</sup> tai Microsoft<sup>®</sup> Store.

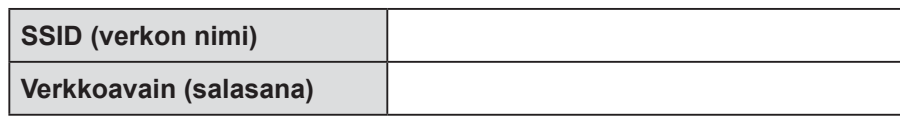

Asenna ohjelmisto siirtymällä kohtaan **11** . Asenna sovellukset siirtymällä kohtaan **13** . **Tietokone Mobiililaite**

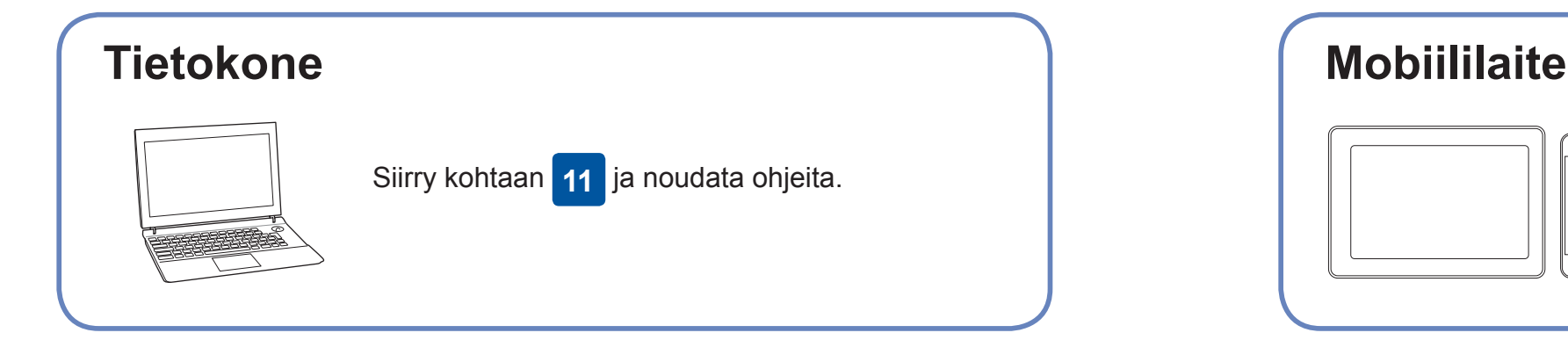

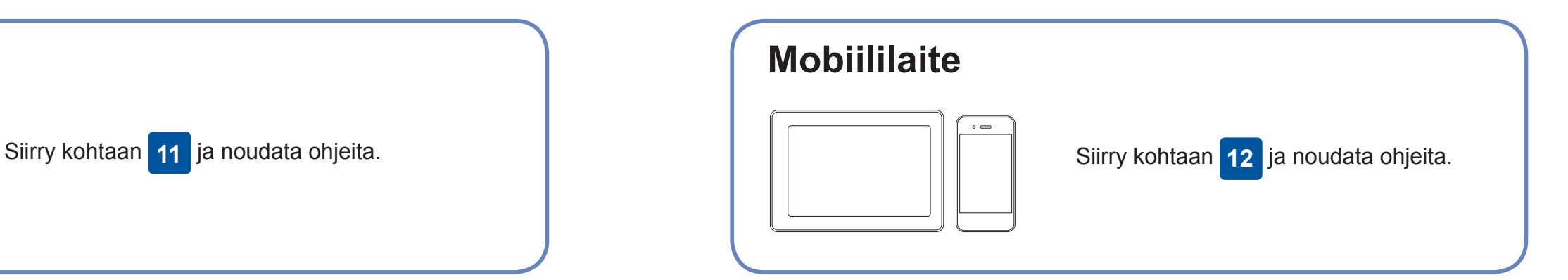

**Valmis**

## **Yhteyden muodostaminen ei onnistu? Tarkista seuraavat:**

Brother julkaisee säännöllisesti laiteohjelmiston päivityksiä, joissa on uusia

ominaisuuksia ja virheenkorjauksia.

Tarkista uusimmat laiteohjelmistoversiot osoitteesta [support.brother.com/up7](http://support.brother.com/up7).

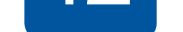

Brother SupportCenter on mobiilisovellus, jossa on uusimmat tukitiedot Brother-tuotteellesi. Sen voi ladata App Storesta tai Google Play™ -kaupasta.

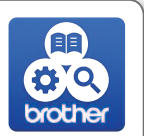

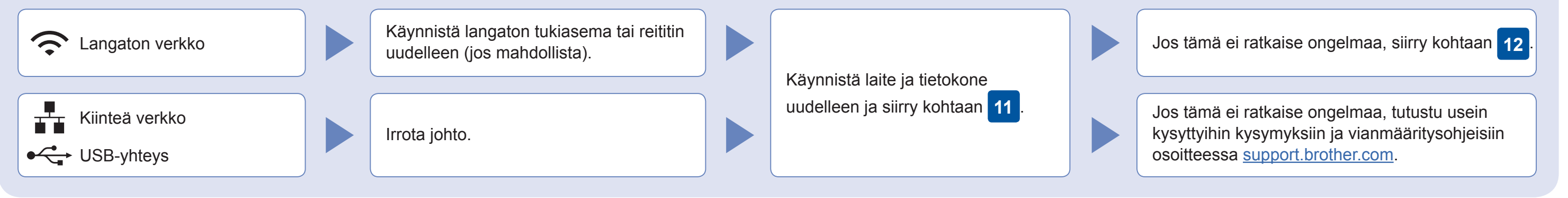

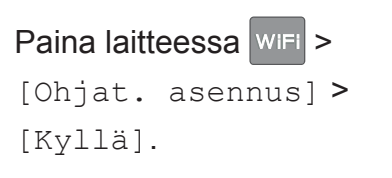

## Lisää langatonta tukea: [support.brother.com/wireless-support](http://support.brother.com/wireless-support)

Katso usein kysyttyjä kysymyksiä, vianmääritysohjeita ja lataa ohjelmistoja ja oppaita osoitteessa [support.brother.com.](http://support.brother.com)<br>Online-käyttöopas sisältää laitteen tekniset tiedot.

Lataa

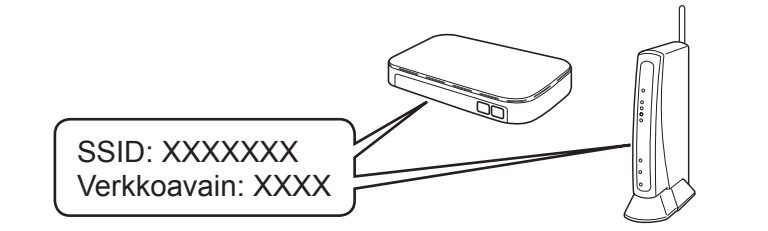

AirPrint on käytettävissä kaikilla tuetuilla iOS-laitteilla, mukaan lukien iPhonella, iPadilla ja iPod touchilla. AirPrintin käyttöä varten ei tarvitse ladata mitään ohjelmistoa. Lisätietoja löytyy *Online-käyttöoppaasta*.

Lataa ja asenna Mopria® Print Service -sovellus Google Play™ -kaupasta Android™-laitteella.

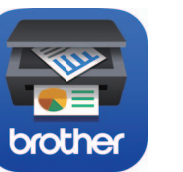

**Valinnaiset sovellukset**

Mobiililaitteesta voi tulostaa ja siihen voi skannata erilaisilla sovelluksilla. *Online-käyttöopas* antaa lisätietoja.

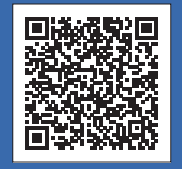

Kiinteä verkkoyhteys ja USB-yhteys: Etsi oikea portti (käytettävän kaapelin mukaan) laitteen sisältä kuvan mukaisesti.

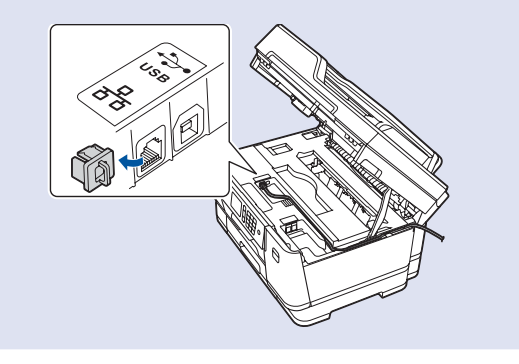